Questo tutorial è stato fatto prendendo ad esempio la comunicazione arrivata alla classe 3^H. Analoga comunicazione è arrivata anche alle altre classi dell'istituto è la procedura è la stessa.

## Collegarsi al registro elettonico

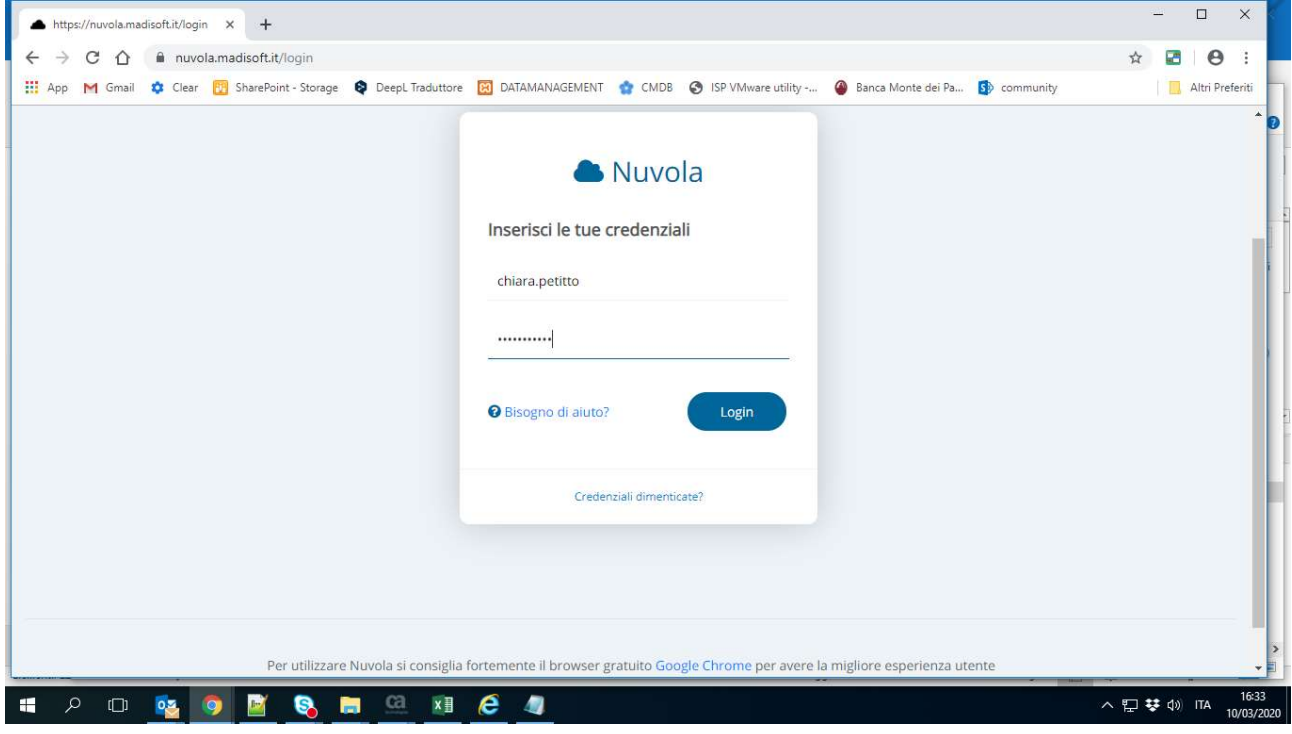

Andare nella sezione " Argomenti - eventi – documenti" e cliccare sul link "Documenti per classe"

Cliccare sull'Avviso del 10-03-2020 ore 14:28

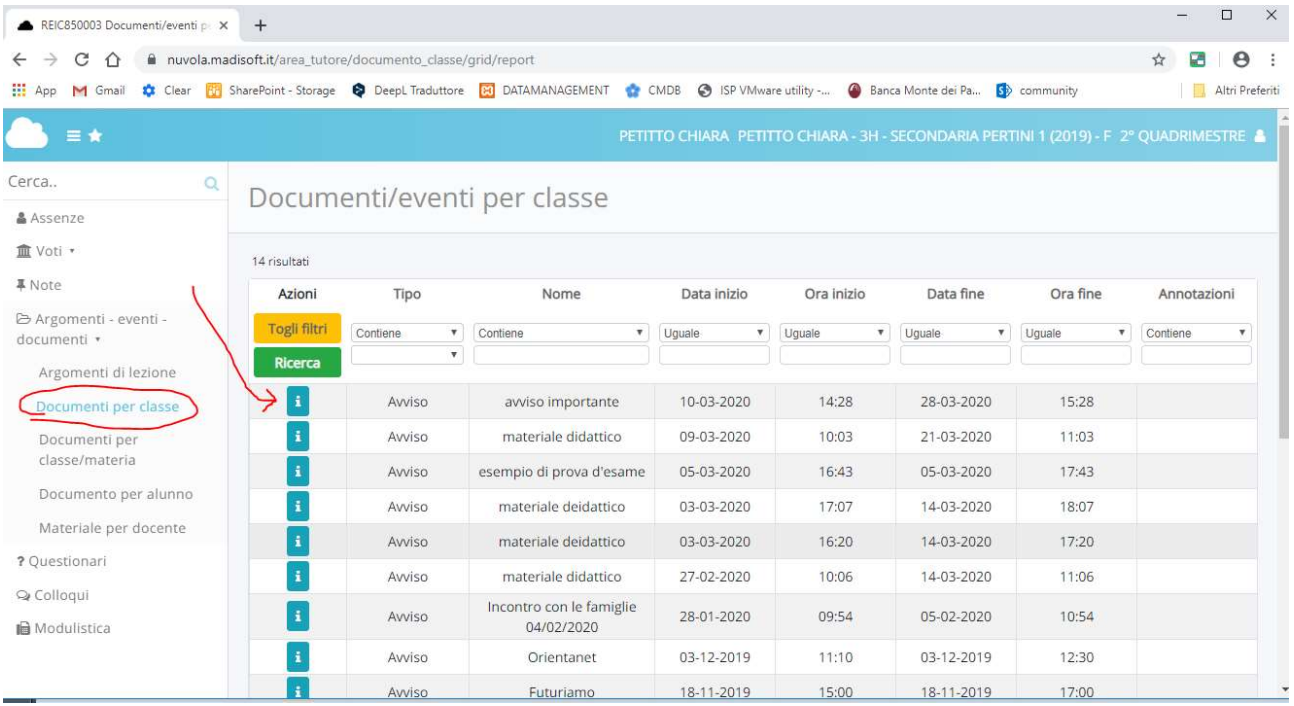

## Prendere visione dei 3 documenti allegati

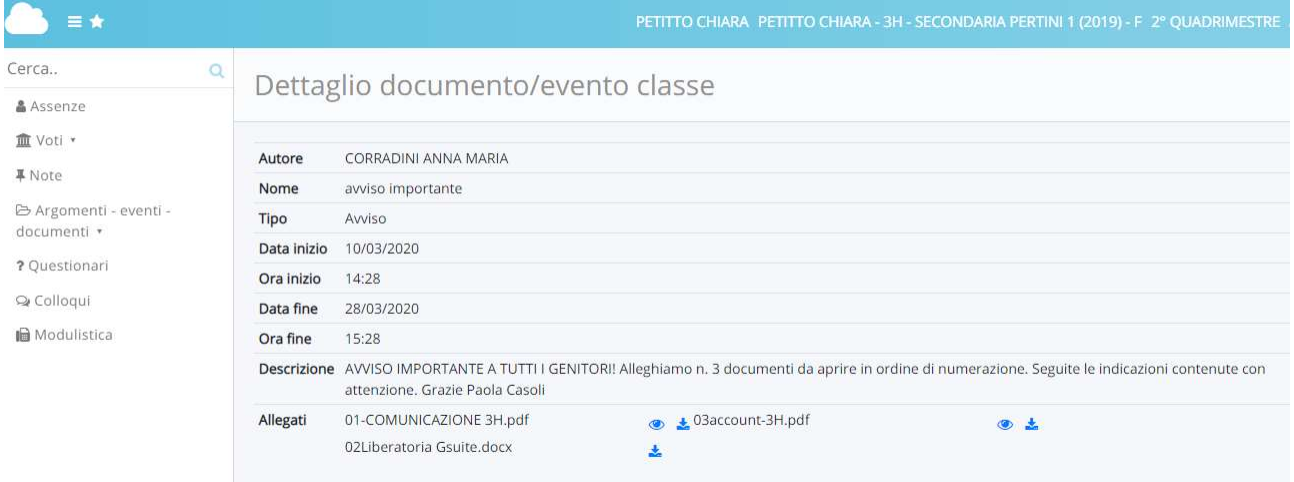

In particolare scaricare il file "02Liberatoria Gsuite.docx" compilarlo in ogni sua parte, firmarlo e inviarlo all'indirizzo email liberatoria.classe<CLASSE>@icpertini1.edu.it ad esempio, nel caso della 3H l'indirizzo a cui mandarlo è liberatoria.classe3H@icpertini1.edu.it

Dopo aver firmato ed inviato la Liberatoria bisogna collegarsi a GMAIL con l'account dell'alunno

## Andare sul sito www.google.com e cliccare su Accedi

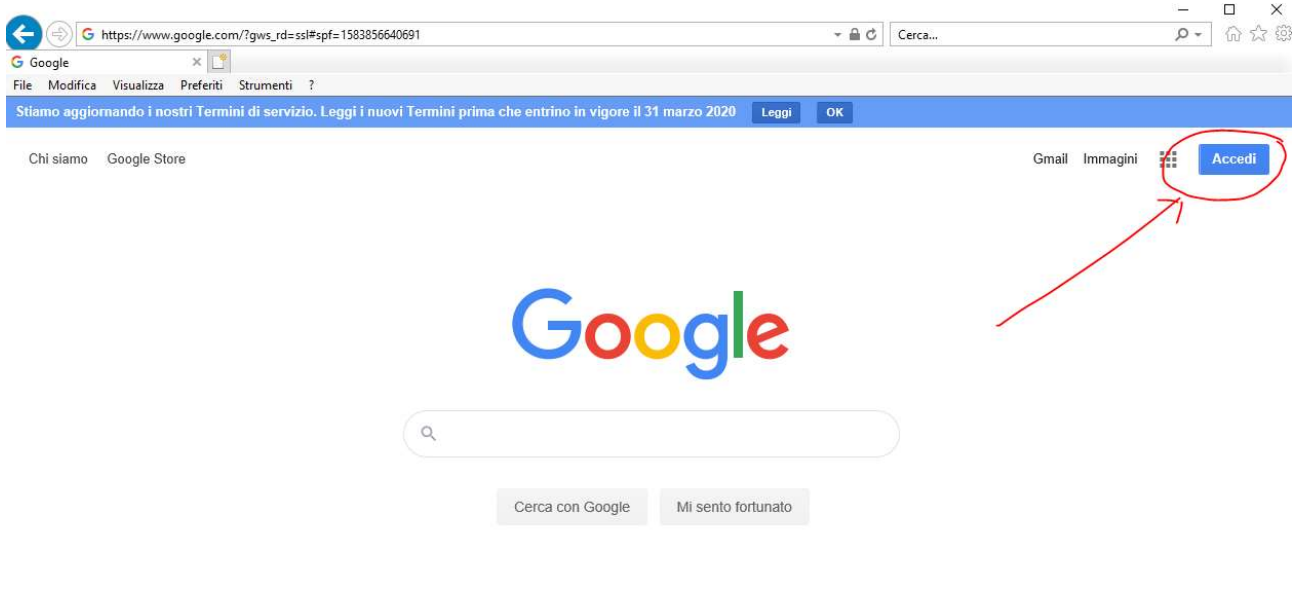

Inserire l'account dello studente <nome>.<cognome>@icpertini1.edu.it (che trovate nel file 03account-3H.pdf) e cliccare "Avanti"

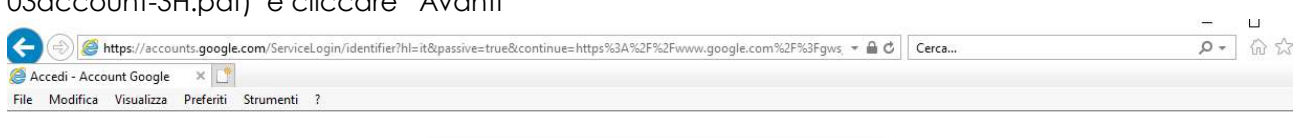

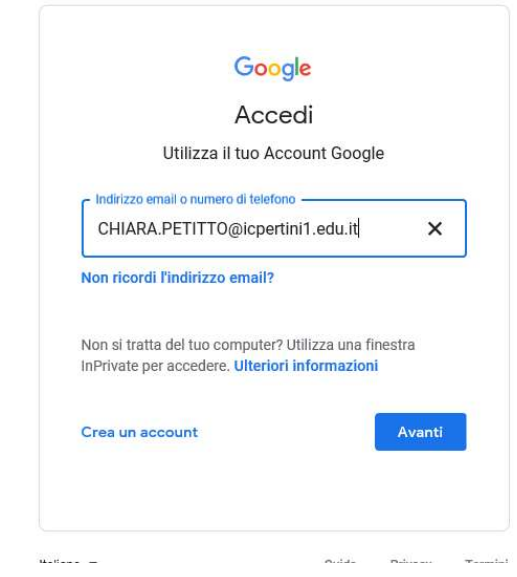

Inserire la password di default che trovate nel file 03account-3H.pdf

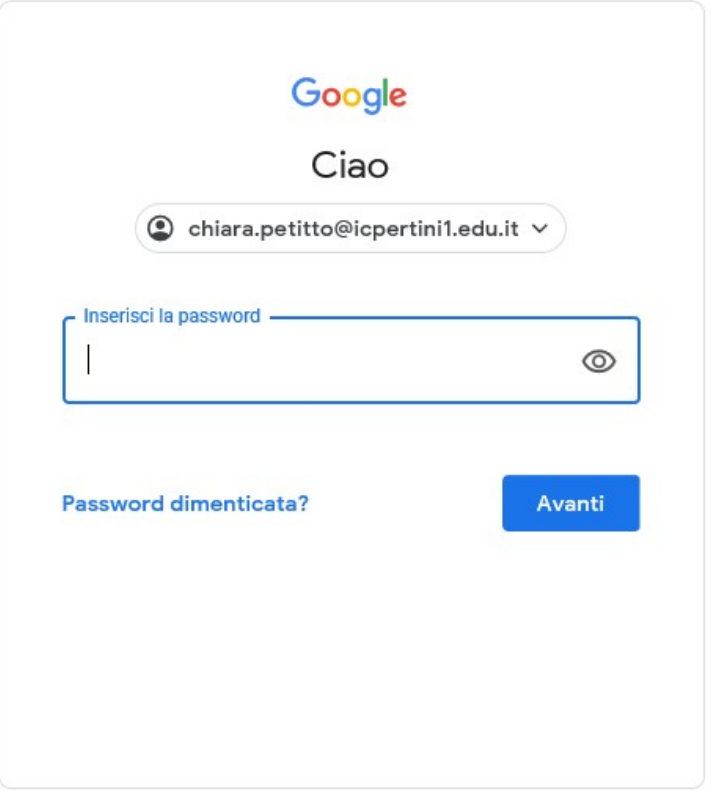

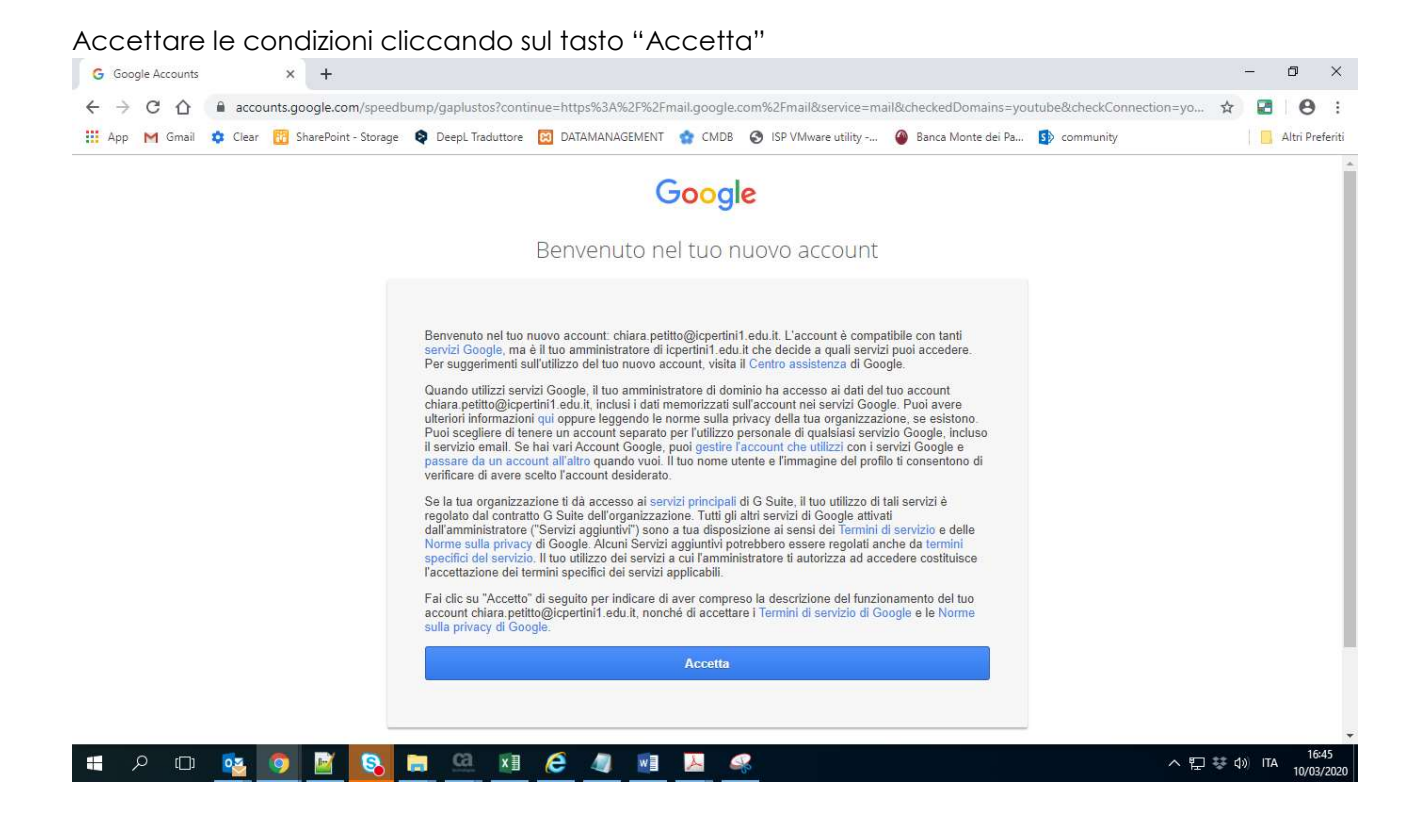

Cambiare la password con una a vostro piacimento.

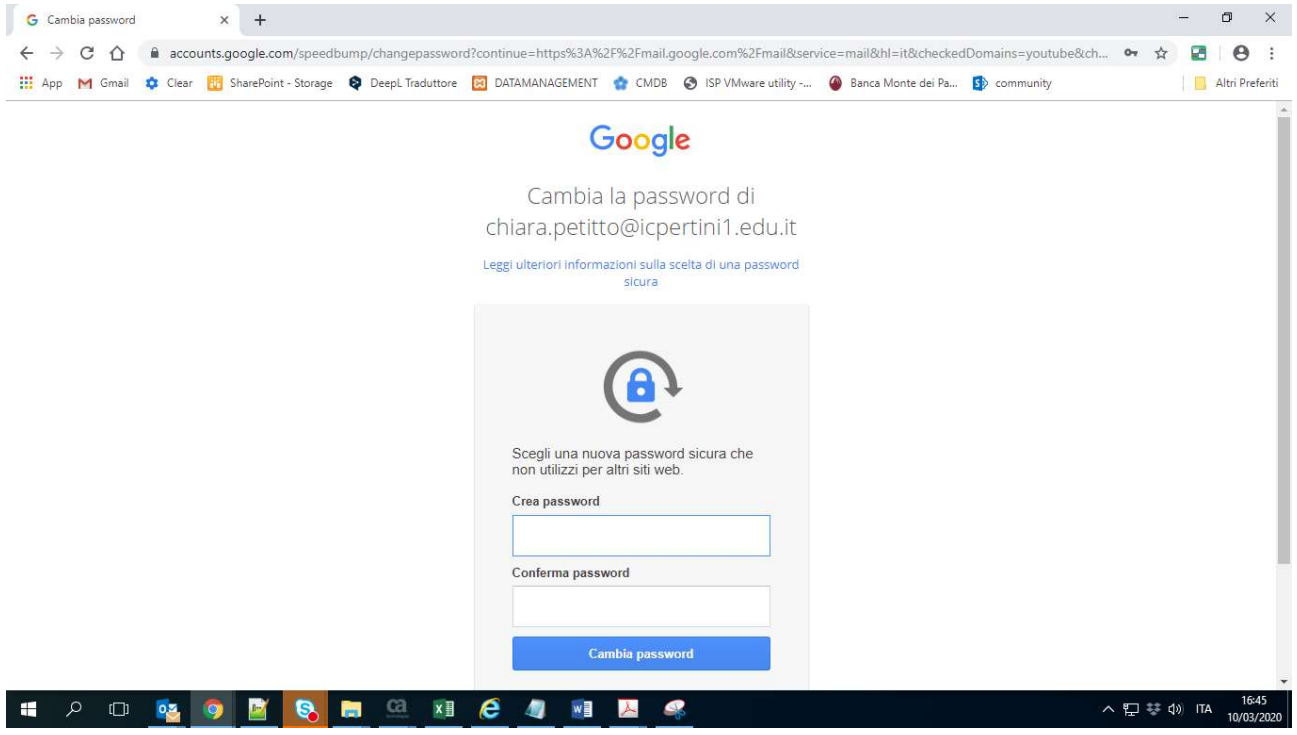

Arrivato a questo punto il vostro account è operativo.

In un prossimo manuale vedremo come utilizzare le G-Suite.